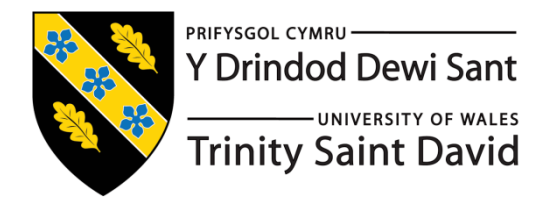

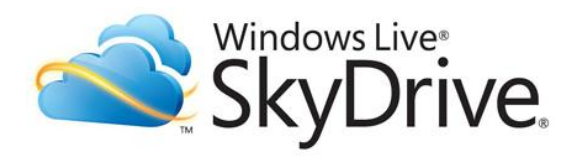

## **Live@EDU Sky Drive Instructions**

# Use Windows Live SkyDrive to Store Files and Retrieve Them on the Go

Think of Windows Live SkyDrive as your own personal flash drive on the Internet. The files you upload can be accessed from virtually anywhere. It's a fast and easy way to work on a file both from home and at work, without transporting it back and forth or worrying about where it's stored.

#### GET STARTED

- Sign in to your account by visitin[g www.student.tsd.ac.uk](http://www.student.tsd.ac.uk/) enter your student email address and password then click Sign in.
- Click SkyDrive at the top of your screen

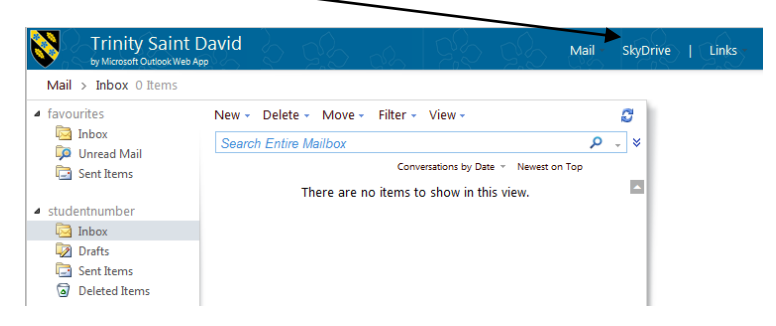

## CREATE A NEW DOCUMENT OR FOLDER TO SAVE DOCUMENTS IN

3. Next to Create, click The icon for the type of document you would like to create, or click the folder to create a new folder.

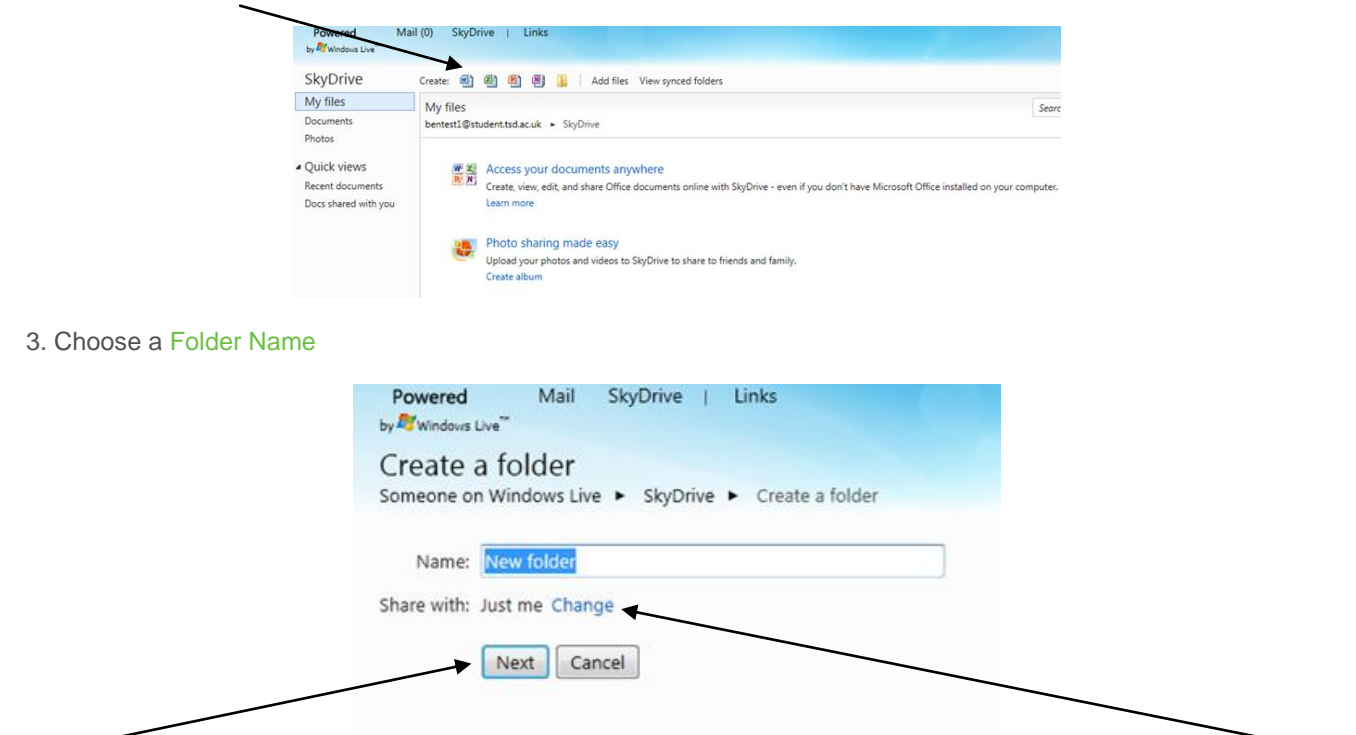

4. Click Next to accept the default sharing setting of Just me, if your want to share your folder with someone click Change, and then click Next.

Once you create a folder, you can begin adding files to it as described below. *File size is limited to 100 megabytes (MB) each, and your total storage capacity with Windows Live SkyDrive is 25 gigabytes (GB).*

### ADD FILES TO A FOLDER

- 1. Navigate to the folder that you want to add files to.
- 2. Click Add files.
- 3. Simply drag and drop the documents you want to upload into the Drop documents here box.

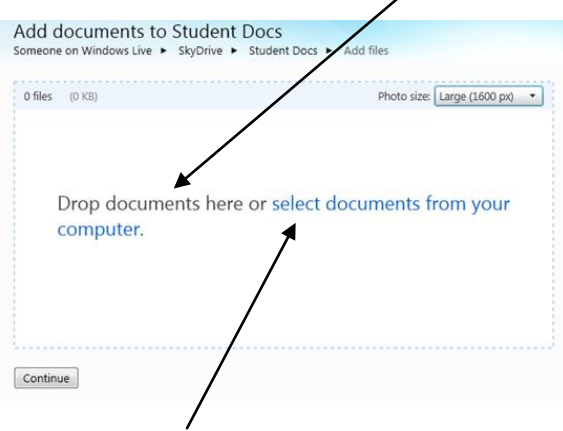

Alternatively, click select documents from your computer, then browse to and select the file that you want to add.

4. Wait for the upload to complete, drag and drop or browse to more files if required, then click continue.

#### DOWNLOAD, MOVE, COPY, RENAME OR DELETE

After you upload a file to a folder, you can access the file from any computer that's connected to the Internet to download, move, copy, rename or delete the file.

#### *To download a file*

- 1. Sign in to Live@EDU account with your TSD account details and navigate to SkyDrive.
- 2. Navigate to the folder where your file is stored.
- 3. Click the file that you want to download, click Open to view the document or Save to save the document to your computer.
- 4. If you chose Save, navigate to the location on your computer where you want to save the file, and then click Save.

#### *To Move, Copy, Rename or delete a file*

1. Sign in to Live@EDU account with your TSD account details and navigate to SkyDrive.

2. Navigate to the folder where your file is stored.

3. Click the Date Modified field for the document you wish to modify – *do not click the document name as this will download the document.*

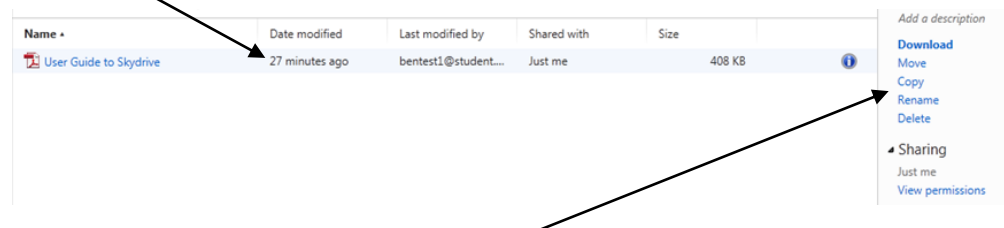

- 4. On the right hand side click Move, Copy, Rename or Delete.
- 5. Follow the onscreen instructions for the option you have selected.